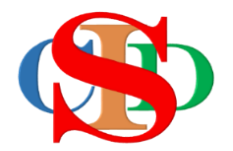

# **THE COLLABORATIVE INSTRUCTIONAL DESIGN SYSTEM (CIDS) SISTEM REKA BENTUK INSTRUKSIONAL KOLABORATIF**

# **PANDUAN PENYELARAS**

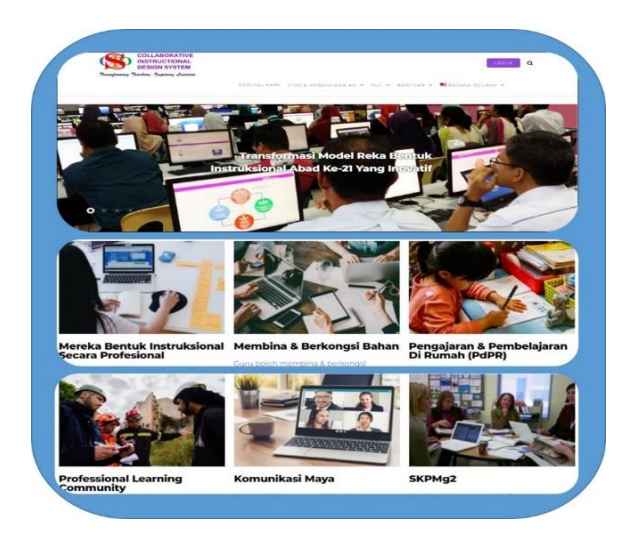

*Transforming teachers….inspiring learners…*

Page  $\overline{\phantom{0}}$ 

Hak Cipta Terpelihara ©Ismail, 2023

# **PANDUAN PENYELARAS**

**Peranan Penyelaras institusi:**

- **Daftar masuk** dan buat tetapan pada:
	- o Maklumat & Logo institusi
	- o Cipta Kelas
	- o Mengemas kini keluar/masuk anggota ahli institusi
	- o Mengubah status profil ahli
	- o Reset kata laluan ahli

**Pemberitahuan:** Sila rujuk klip video ringkas dan info ringkas yang disertakan bagi setiap laman bagi menjelaskan prosedur operasi berkaitan pada helaian model untuk panduan pengguna.

**Pendaftaran – untuk semua peringkat institusi (sekolah, PPD, JPN) dimulakan oleh penyelaras kemudian diikuti oleh pengguna yang lain.**

# **A. MELAYARI LAMAN CIDS**

1. **Layari** <https://asiemodel.net/ms> untuk ke laman utama. *(Sila guna pelayar Google Chrome untuk paparan yang terbaik).*

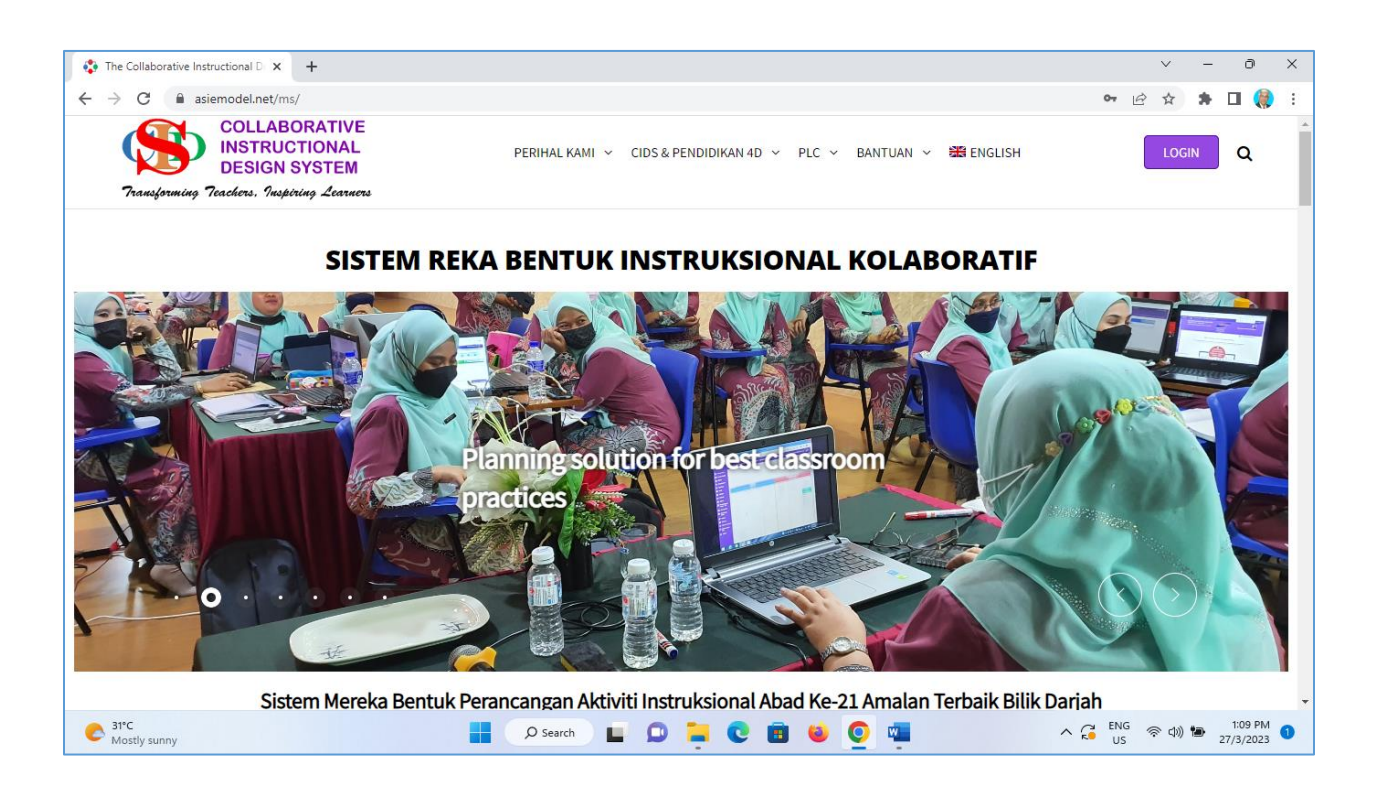

- **2. Log masuk:** 
	- Skrol ke bawah dan log masuk
	- Masukkan **Nama Pengguna** dan **Kata Laluan** dan tekan butang **Login**

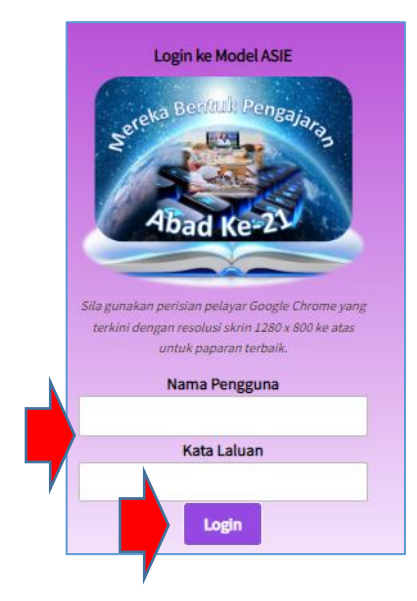

# **B. DAFTAR**

- 1. Untuk login kali pertama anda dibawa ke laman **Profil Saya** untuk melengkapkan maklumat diri anda.
	- Lengkapkan ruang kosong yang disediakan pada paparan **Profil Saya** dengan berpandukan bimbingan di sebelah kanan setiap ruang kosong.
	- **Masukkan kata laluan yang baharu** *(minimum 8 aksara - untuk tujuan sekuriti).*
	- Sila ingat kata laluan anda **- penyelaras boleh reset semula** kata laluan jika pengguna terlupa *(rujuk Modul – Peranan Penyelaras -panduan reset kata laluan).*
	- Tekan **Simpan**
	- Maklumat ini boleh **disunting semula** jika perlu.

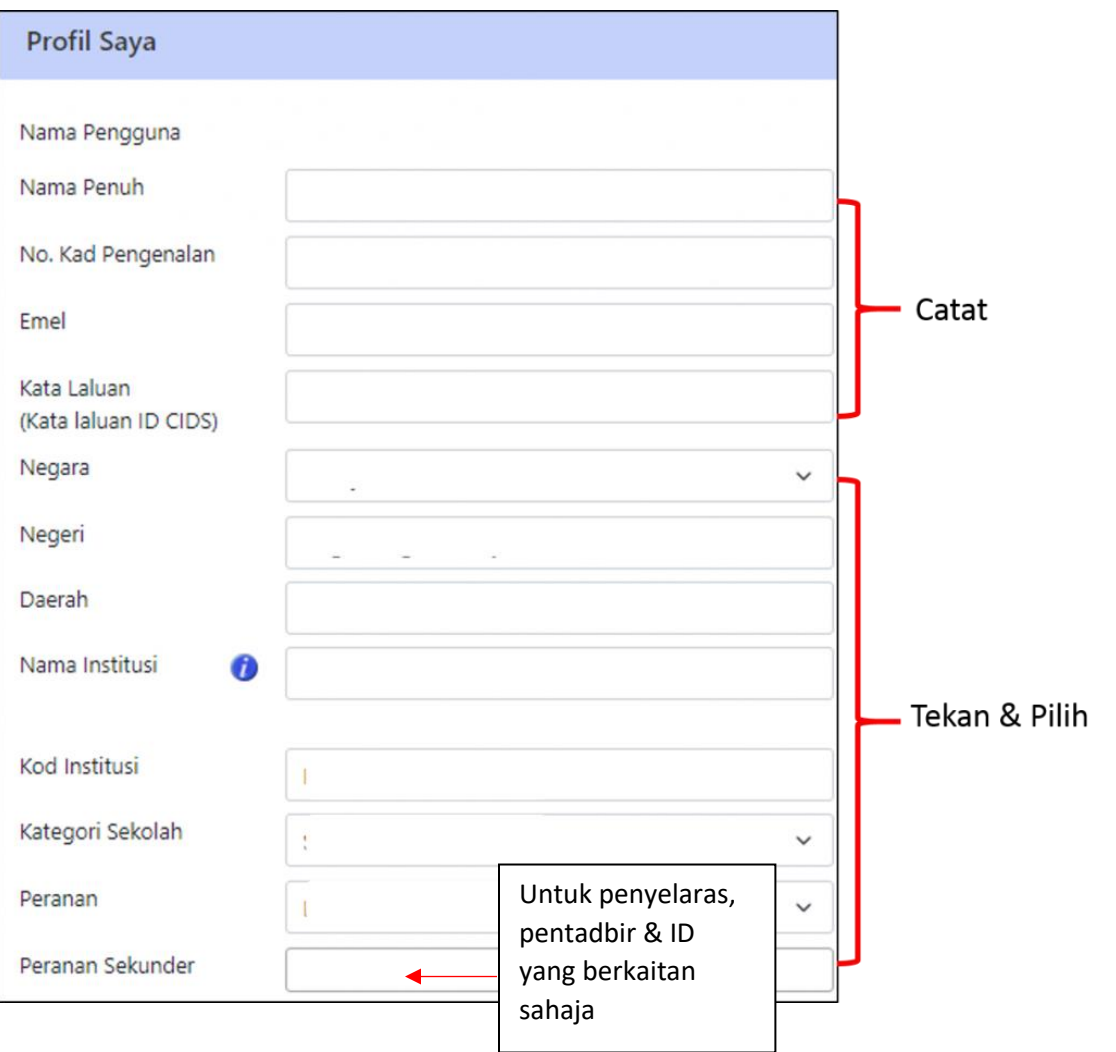

#### **Status Perkhidmatan**

- **Dalam Perkhidmatan** Masih bertugas.
- **Bercuti Panjang** Tidak bertugas disebabkan cuti sakit, cuti belajar, cuti rehat, cuti bersalin dsb*.* Senarai nama pada laporan statistik dipaparkan dengan menyatakan statusnya tetapi tidak dimasuk dalam kiraan dari segi perancangannya*.* Boleh sambung semula dengan memilih **"Dalam Perkhidmatan"** pada item **Status Perkhidmatan.** Secara automatik kiraan akan bergerak semula.
- **Tamat Perkhidmatan** Bersara, meninggal dunia, dsb. Senarai nama pada laporan statistik dipaparkan pada bulan berkaitan dengan menyatakan statusnya pada Ketika itu. *Nama akan terkeluar dari senarai mulai bulan berikutnya.*
- **Berpindah**  Berpindah ke institusi lain *(sebelum diubah pada nama institusi yang baharu).* Senarai nama pada laporan statistik dipaparkan dengan menyatakan statusnya tetapi tidak dimasuk dalam kiraan dari segi perancangannya sehinggalah ia mula berdaftar di sekolah baharu.

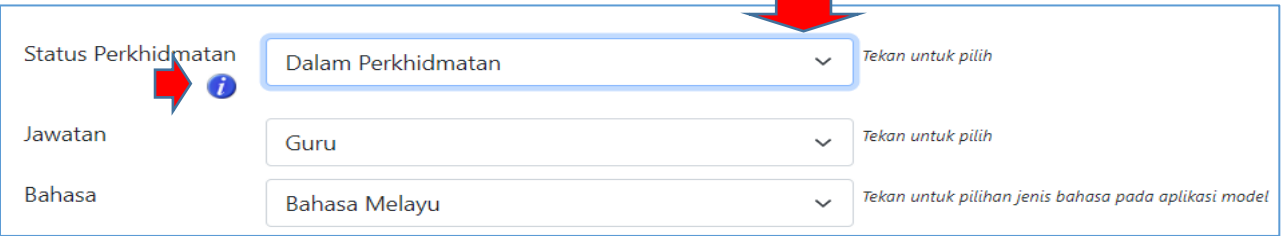

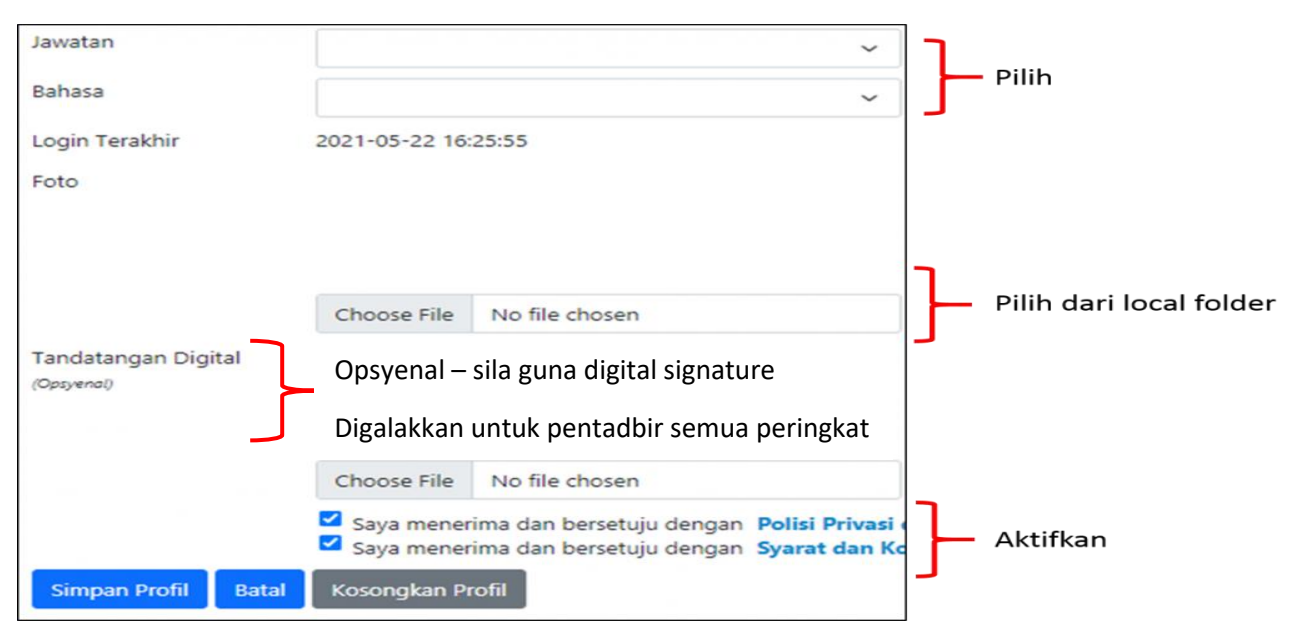

#### **2. Laman pautan**

- Anda di bawa ke **Laman Utama** pautan ke jenis perancangan.
- Tekan kotak informasi yang berkaitan *(Contoh: tekan kotak informasi*
- *Perancangan Instruksional - untuk mencipta RPT atau RPH).*
- Anda akan dibawa ke laman **Model Reka Bentuk Instruksional Integral ASIE**

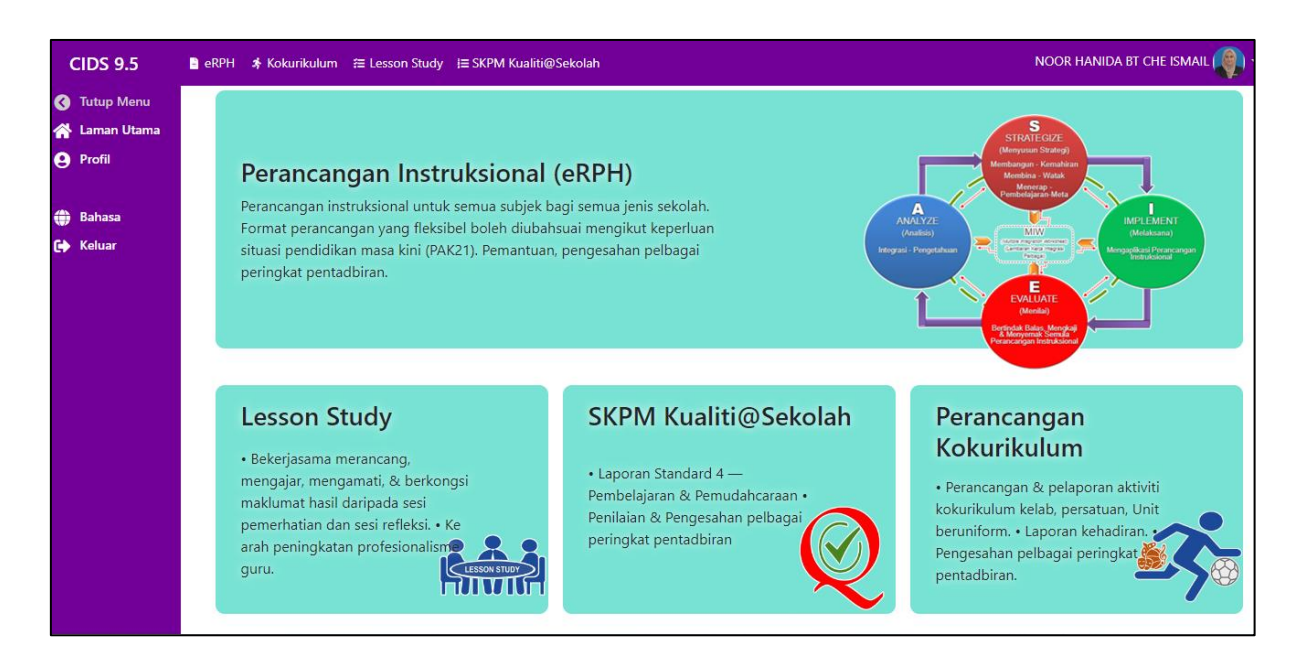

# **C. MUKA LAMAN UTAMA MODEL ASIE**

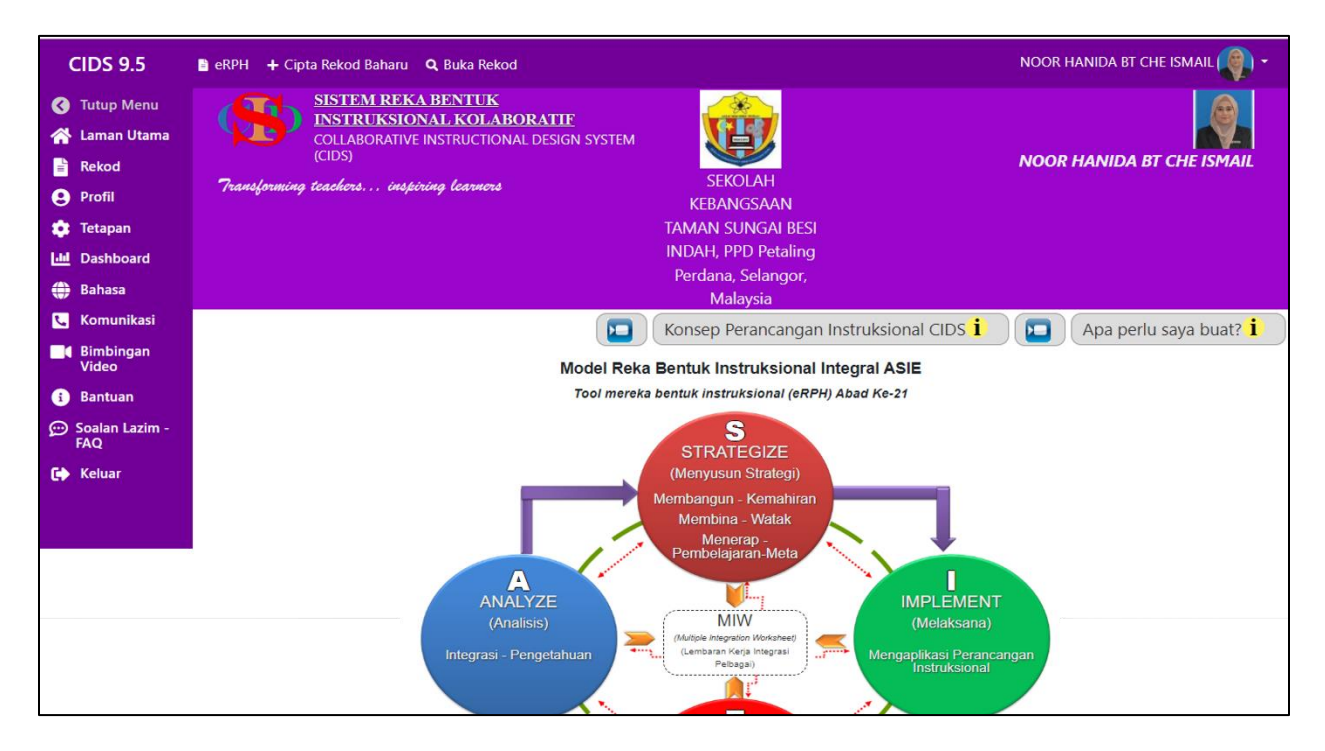

**Model ASIE – berfungsi sebagai tool** – aliran prosedur perancangan instruksional melalui elemen-elemen perancangan mengikut keperluan pendidikan masa kini.

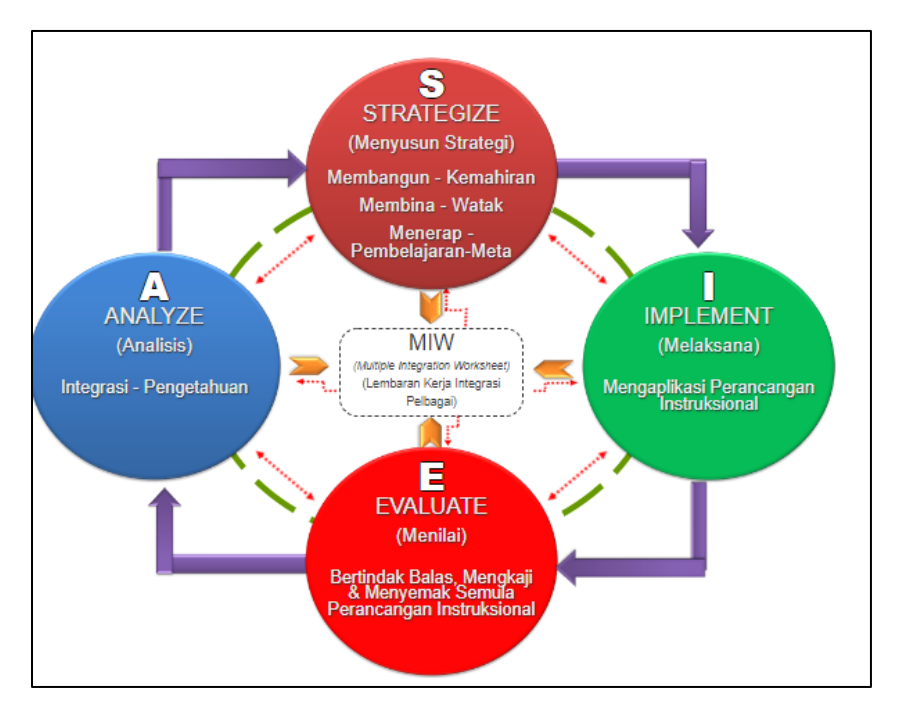

Sila logout dan login semula untuk paparan logo institusi *(jika belum muncul)*

**Menu Utama –** Sebahagian fungsi butang menu yang kerap digunakan untuk cipta eRPH dan RPT

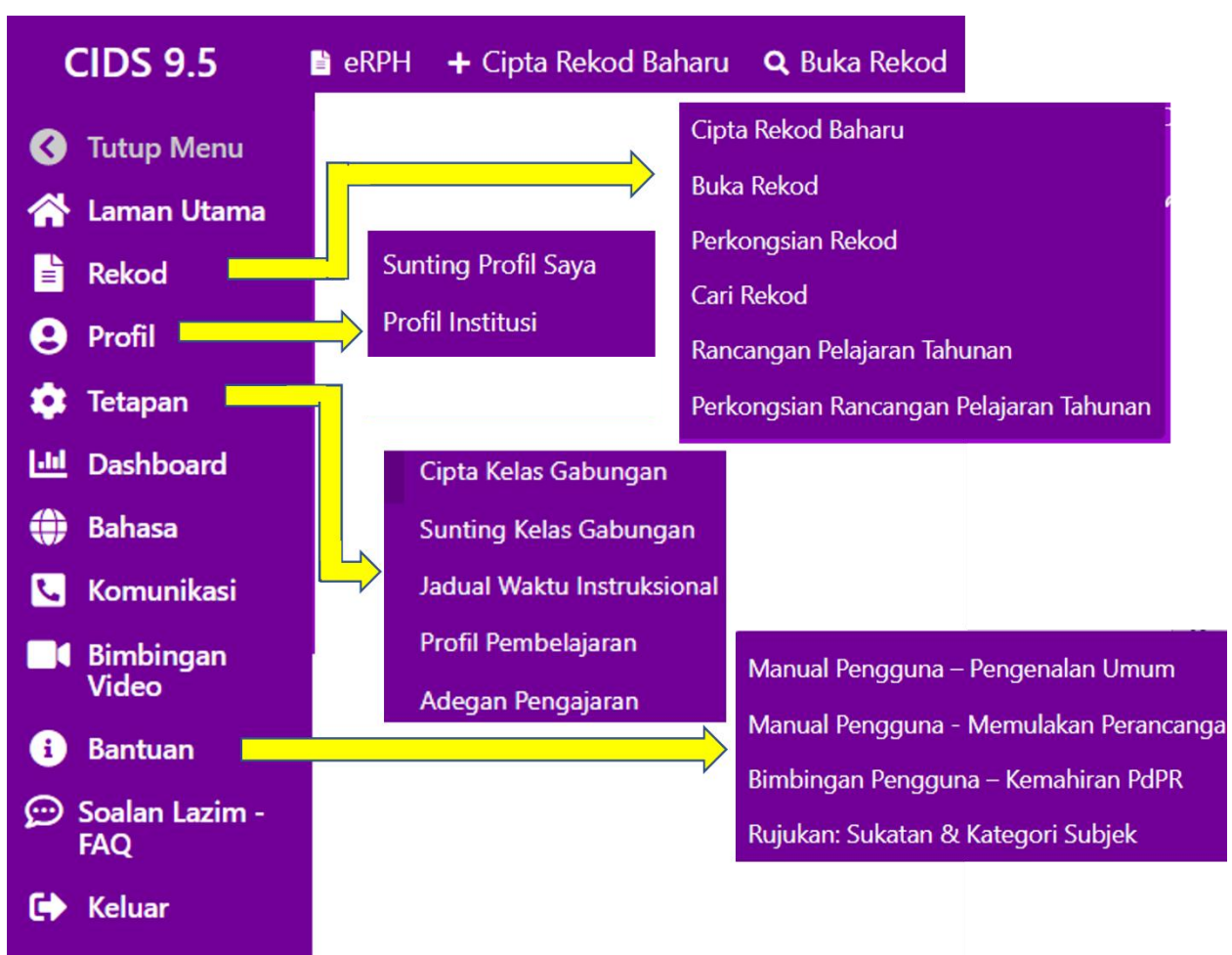

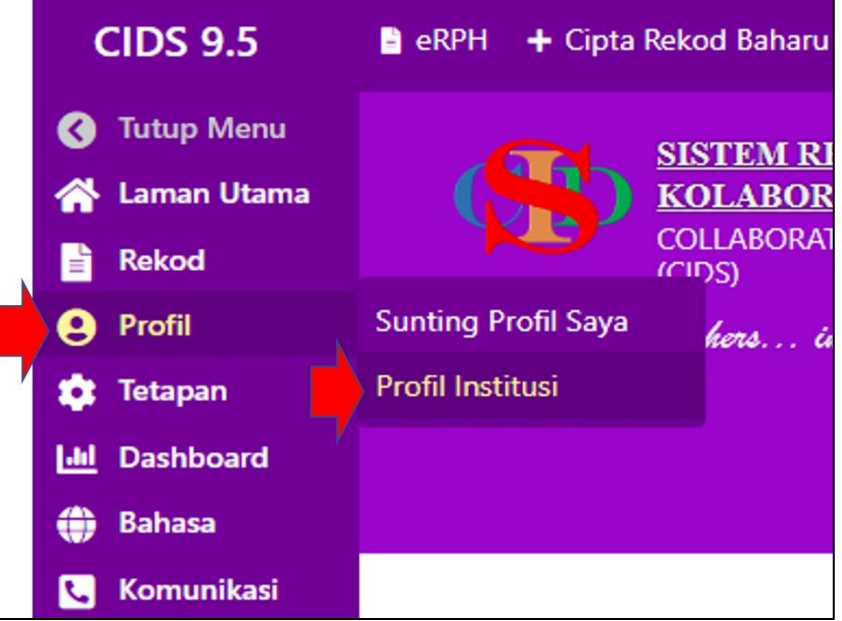

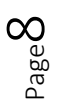

- Lengkap maklumat yang diperlukan (logo/Cap sekolah/bilangan ahli/aktifkan **√**  Videocorps) – untuk tindakan penyelaras sahaja
- Tekan **Simpan Profil.**

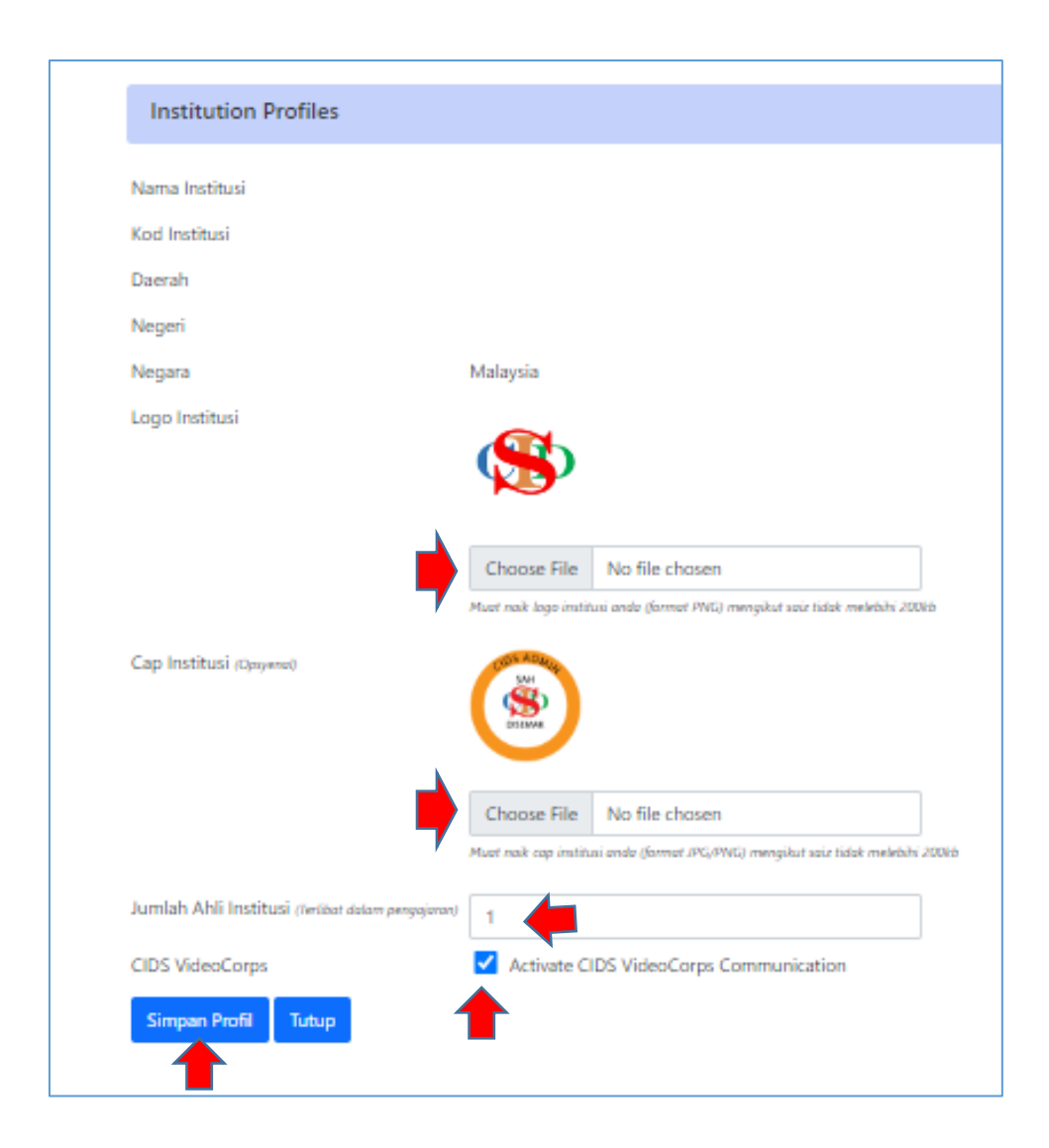

### **D. CIPTA KELAS**

**1. Cipta kelas-kelas utama** *(dilaksanakan oleh Penyelaras sahaja untuk mencipta atau menyunting semua kelas-kelas).*

Kelas-kelas yang dicipta/disunting akan dapat dilihat dan digunapakai oleh semua anggota ahli sekolah tersebut. **Cipta/Sunting kelas** tidak boleh dibuat oleh pengguna lain kecuali **kelas gabung**. Item pada paparan menu untuk penyelaras sahaja. Untuk pengguna lain sebahagian item menu tidak dipaparkan)

- i. **Kelas Utama**
	- Tekan **Tetapan Cipta Kelas Baharu**
	- Tekan dan pilih maklumat pada item **Kategori Kelas** dan **Aras Kelas**
	- Isi **Nama Kelas** dan pilih atau isi **Bilangan Pelajar**
	- Sila ikut arahan di sebelah kanan ruang untuk mendapat contoh
	- Tekan **Simpan**
	- Tekan **Sunting Kelas** untuk menyunting

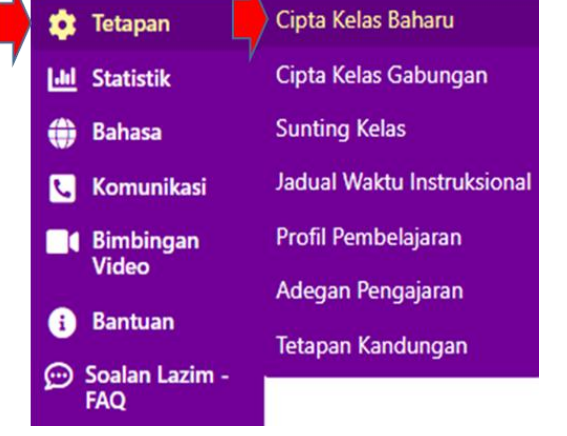

Kelas (sila ikut arahan dari info)

## **Contoh: Sekolah Rendah**

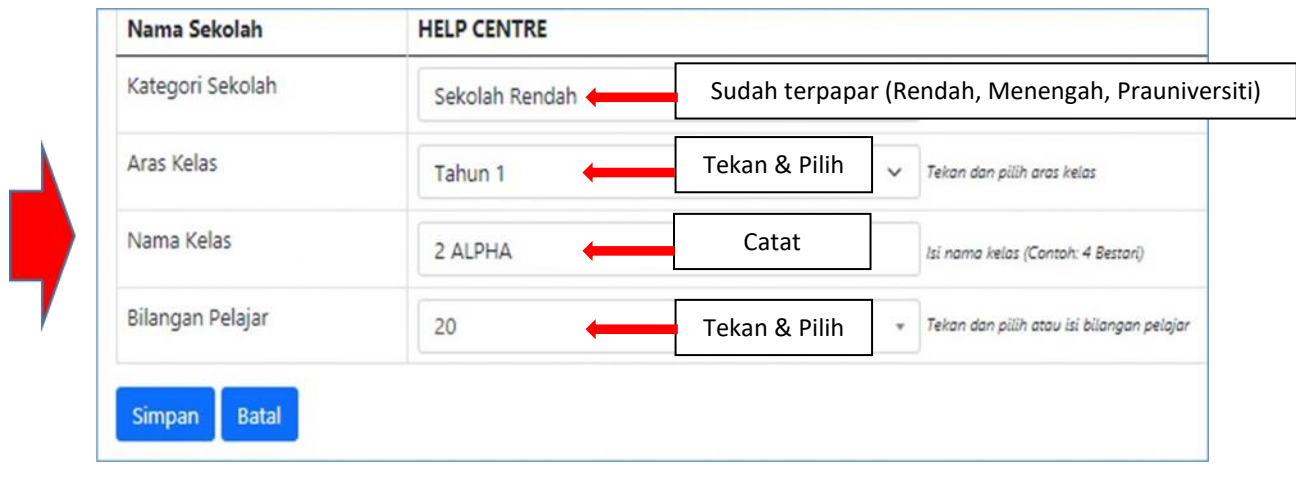

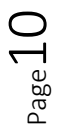

- 2. **Untuk Kelas Pemulihan (Sekolah rendah)** Contoh maklumat yang perlu dipilih/dimasukkan seperti berikut:
	- **Kategori Sekolah**: Sekolah Rendah
	- **Aras Kelas**: Pemulihan Khas
	- **Nama Kelas:** (namakan) Contoh: 1A Pemulihan

(Nama Kelas – perlu cipta nama yang berbeza dengan kelas biasa. Contoh: *1A Pemulihan)*

- **3. Untuk Prasekolah:**
	- **Kategori Sekolah**: Prasekolah
	- **Aras Kelas:** Prasekolah (atau Prasekolah Ketidakupayaan Pendengaran dsb)
	- **Nama Kelas:** (namakan) Prasekolah Kemboja

# **4. Untuk Sekolah Menengah**

- **Kategori Sekolah**: Sekolah Menengah
- **Aras Kelas:** Tingkatan 1 (dll)
- **Nama Kelas:** (namakan) Ting 1 Melor

## **5. Untuk Prauniversiti**

- **Kategori Sekolah:** Sekolah Menengah
- **Aras Kelas**: Prauniversiti (atau STAM)
- **Nama Kelas**: (namakan) Contoh: PraU 1 (dsb)
- **6. Untuk Pendidikan Khas (Sekolah Rendah)**
	- **Kategori Sekolah:** Sekolah Rendah
	- **Aras Kelas:** Tahun 1 Pendidikan Khas (Masalah Pembelajaran (dll)
	- **Nama Kelas**: (namakan) Contoh: Tahun 1 PKMelor
- **7. Untuk Pendidikan Khas (Sekolah Menengah)**

## **Kaedah 1: (semua murid Kefungsian Rendah & Sederhana dalam satu kelas)**

- **Kategori Sekolah:** Sekolah Menengah
- **Aras Kelas:** Tingkatan 1 Pendidikan Khas
- **Nama Kelas:** (namakan) Contoh: Tingkatan 1 PKMelor

Untuk mencipta rekod – pastikan Nama subjek/kategori (Rujuk Bantuan – Rujukan Sukatan & Kategori Subjek

(Jika subjek diajar mengandungi lebih daripada 1 sila guna kaedah modular untuk mencipta rekod – sila lihat **Bantuan - Manual pengguna: Memulakan Perancangan (Cipta Rekod Pembelajaran Modular)**

### **Kaedah 2: (murid Kefungsian Rendah & Sederhana dalam kelas berasingan)**

- **• Kategori Sekolah:** Sekolah Menengah
- **Aras Kelas:** Pendidikan Khas Kefungsian Rendah (atau sederhana)
- **Nama Kelas**: (namakan) Contoh: Tingkatan 1 PK(R)Melora atau Tingkatan 1 PK(S)Melor

Untuk mencipta rekod – pastikan Nama subjek/kategori (Contoh: **Bahasa Melayu** adalah **komponen** bagi **Subjek Komunikasi** dalam kategori **Kemanusiaan**)

- 4. **Sunting Kelas** (item-item paparan menu ini hanya untuk penyelaras)
	- Cipta Kelas Baharu **Tetapan** Cipta Kelas Gabungan **Statistik Sunting Kelas Bahasa Jadual Waktu Instruksional Komunikasi** Profil Pembelajaran **1** Bimbingan **Video** Adegan Pengajaran **Bantuan** Tetapan Kandungan
- Tekan Tetapan *Sunting Kelas*

### **Paparan Sunting Kelas**

• Sila baca arahan dari info untuk melaksanakan opsyen yang terdapat pada paparan sunting kelas

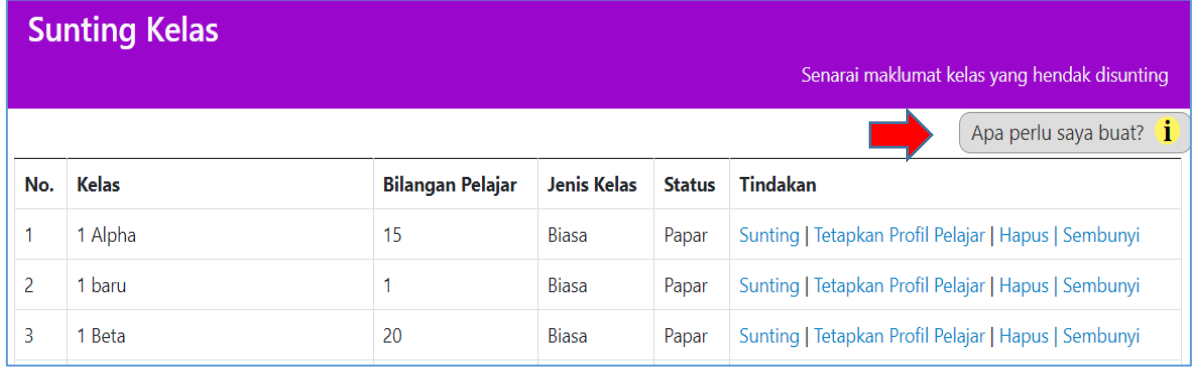

Anda akan menyunting kelas asas (untuk penyelaras sahaja) atau menyunting kelas gabungan (untuk penyelaras atau guru bagi kegunaan sendiri).

- . Tekan Sunting untuk menyunting kelas jika ada perubahan pada bilangan murid. Jika ada nama kelas baharu, kelas lama jangan sunting atau hapus tetapi guna Sembunyi. Kemudian Cipta Kelas baharu
- Tekan Hapus untuk menghapus kelas
- · Tekan Sembunyi untuk kelas yang tidak digunakan sekarang tapi masih berfungsi pada rekodrekod RPH yang lepas. Nama kelas akan disenaraikan paling terbawah dan bertukar warna kelabu.
- · Tekan Papar apabila ingin kelas itu dipaparkan semula setelah disembunyikan.
- · Tujuan Sembunyi
	- o tidak menggunakan kelas tersebut tetapi mungkin ingin digunakan semula masa akan datang.
	- o RPH yang lalu tidak akan kehilangan nama kelas (masih ada pautannya dengan nama kelas)
	- o amat disyorkan untuk tekan Sembunyi bagi kelas-kelas yang tidak digunakan lagi tetapi telah digunakan pada RPH yang lalu.
	- o Analisis statistik untuk pentadbir akan tepat
- · Hapus untuk menghapus kelas-kelas yang tidak diguna lagi pada rekod-rekod RPH sekarang dan yang dahulu. Jika tidak pasti tekan Sembunyi. Hapus akan menyebabkan RPH yang masih digunakan pada pengajaran yang lepas tidak akan dipaparkan pada senarai **Buka Rekod** tetapi konten RPH tidak hilang.

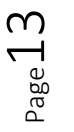

 $\overline{\mathbf{X}}$ 

#### **E. MENUKAR STATUS PENGGUNA**

Apabila berlaku pertukaran guru *(sama ada pindah sekolah atau bertukar jawatan: contoh guru ke Guru Besar perkara berikut perlu dilakukan)*

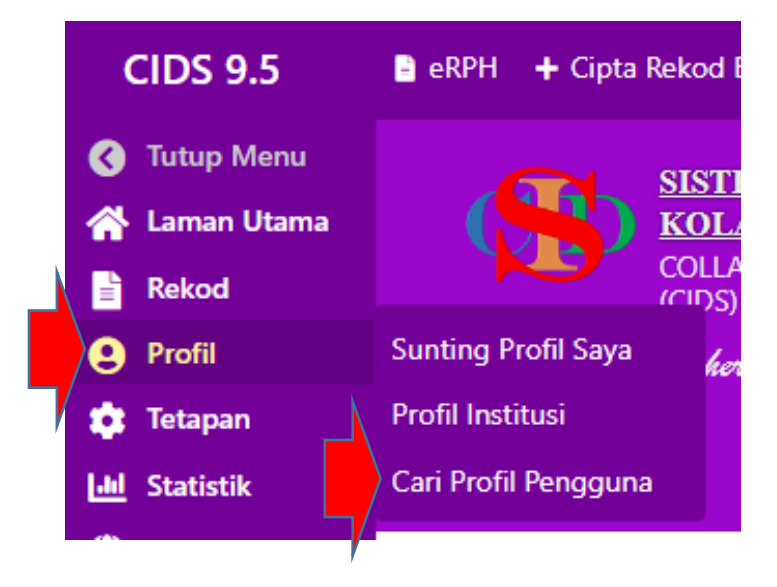

**1. Tekan Cari Pengguna atau catatkan nama pengguna tersebut dan tekan Cari Pengguna**

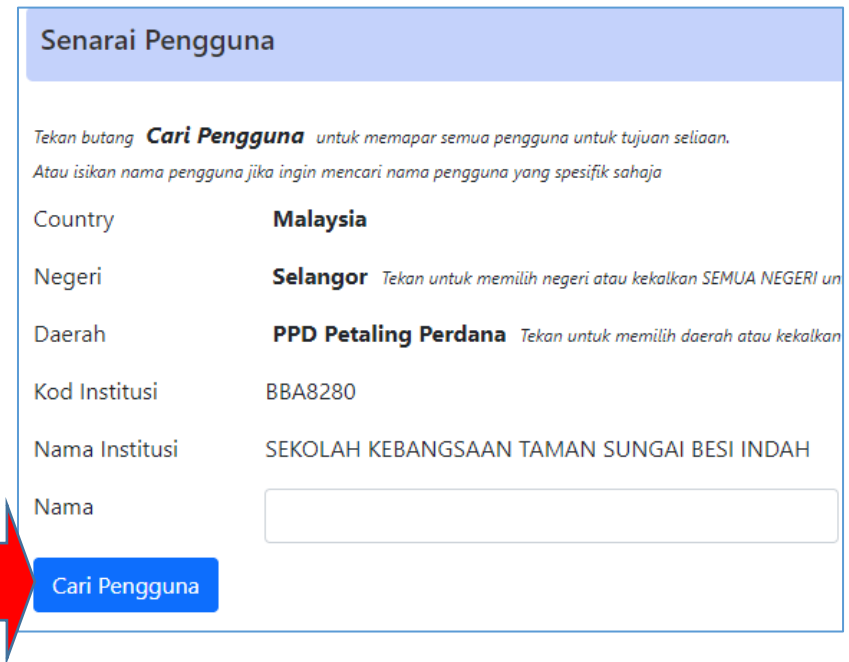

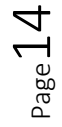

#### **2. Pilih yang sesuai pada peranan**

**4. Guru naik pangkat ke Guru Besar/Penolong Kanan – tukar ke** Pentadbir Institusi

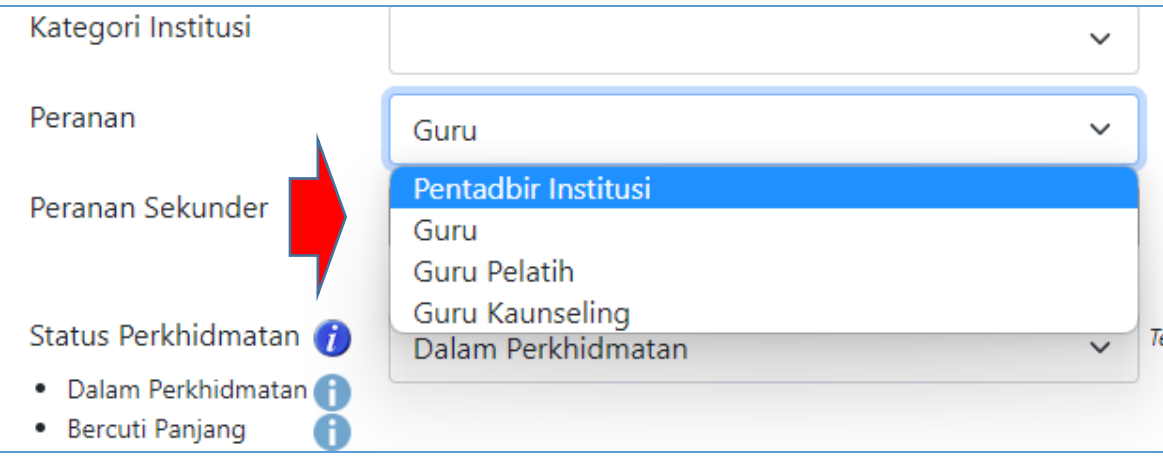

- 5.**Kategori Institusi – Pilih -** Sekolah Rendah atau Menengah dsb
- **6. Peranan Sekunder –** Pentadbir Institusi
- **7. Jika Ketua Panitia –** pilih **Pembimbing**
- **8. Jika bertukar ke JPN/PPD –** penyelaras tidak terlibat dalam urusan mengubah peranan. Dilaksanakan oleh Pegawai di institusi tersebut.
- **9. Jika Penyelaras pindah ke institusi lain** pihak sekolah terlebih dahulu lantik penyelaras baharu.

**T** age

**10.Pilih Penyelaras** pada peranan **sekunder** guru tersebut.

#### 11.Semua ID masih digunakan yang asal.

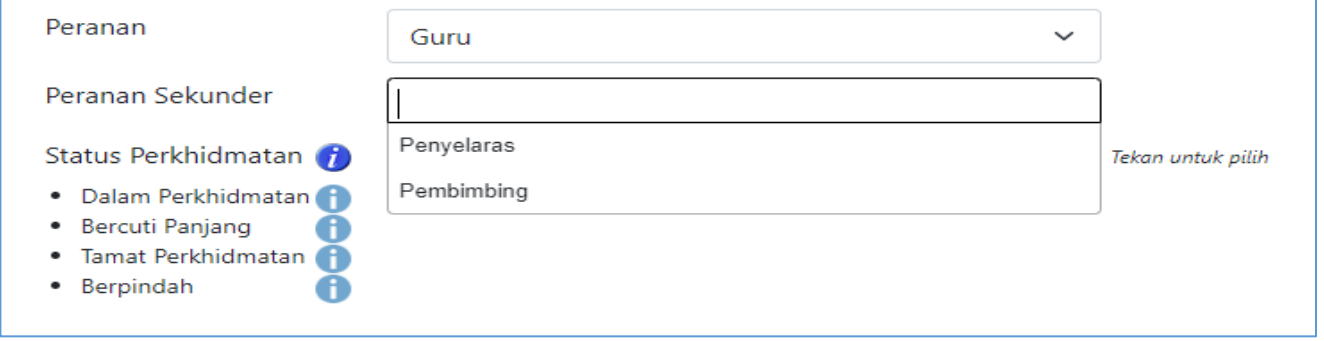

# **F. RESET KATA LALUAN (Password)**

Jika guru-guru/pentadbir di institusi/sekolah yang sama **lupa kata laluan**, langkah berikut perlu dilakukan:

- **1.** Dari Menu tekan **Profil Cari Profil Pengguna**
- **2.** Tekan **Cari Pengguna** atau **catatkan nama pengguna** tersebut dan tekan **Cari Pengguna**

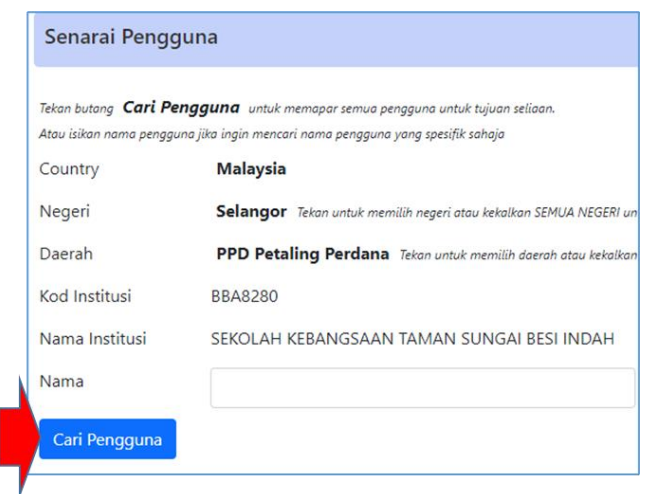

- 3. Akan terpapar Profil guru tersebut
- **4.** Catat Kata laluan sementara **12345678**
- **5.** Tekan **Simpan**

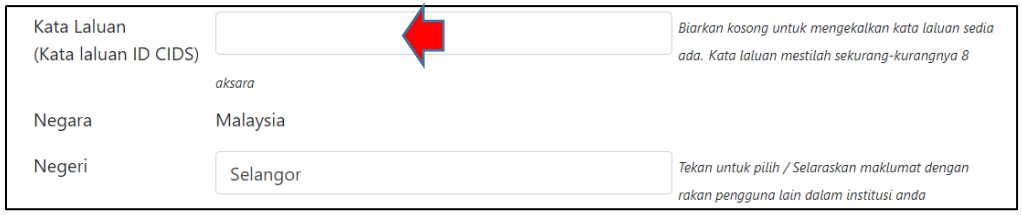

- 6. Pohon guru tersebut **login** dengan menggunakan kata laluan ini.
- 7. Pohon guru **menukar kata laluan** ini (minima 8 aksara)

# **RUMUSAN**

- $\checkmark$  Pendaftaran perlu dimulakan dengan penyelaras CIDS yang dilantik oleh pihak sekolah
- ✓ Layari<https://asiemodel.net/ms>
- ✓ Login
- $\checkmark$  Isi maklumat pendaftaran
- ✓ Isi maklumat institusi
- ✓ Login *(logout & login semula jika logo institusi tidak muncul)*
- ✓ Cipta Kelas/Sunting Kelas
- $\checkmark$  Menggubah Tetapan (setting) pengguna
- $\checkmark$  Reset Kata Laluan jika pengguna lupa

 $_{\rm Page}17$